# PHYS:5905 Homework #6a

Please submit your solutions as a single PDF file with answers to the questions asked. Please complete required problems before lecture on Thursday, February 28, 2019. Note that the only thing required to be returned is the plot generated by problem #5.

## 1. (Required) Getting Online on the Argon Cluster

For this exercise, I will provide directions on how to connect to the University of Iowa's Argon cluster from the Windows workstations in 201 VAN. You are welcome to complete these steps from any computer of your choice (including personal laptops). The point of this exercise is to learn how to connect to the Argon cluster using secure shell ssh with Xwindow forwarding of windows from processes running on the remote server.

- (a) First, be sure that you have completed Homework #1 to request an account on the Argon cluster and that you have received an email from Research Services that your Argon account has been created.
- (b) Online documentation for the High Performance Computing (HPC) Cluster systems run by ITS Research Services at the University of Iowa can be found at <https://wiki.uiowa.edu/display/hpcdocs/Cluster+Systems+Documentation> This online documentation Wiki has a vast amount of information on accessing and using the Argon cluster, and we will refer to specific pages of this documentation frequently.
- (c) In order to access the Argon cluster using the directions here, it is necessary to have the Duo two-factor authentication set up for your HawkID. If you do not have this set up already, you can find information on the security feature relevant to the Argon cluster at <https://wiki.uiowa.edu/display/hpcdocs/Two-factor+authentication> including links to the ITS webpage for setting up the Duo service. If you have not already done this, please follow the directions here to set this up.
- (d) Log onto the workstation using your HawkID and password.
- (e) We will be using the FastX software to establish an ssh connection to the Argon cluster and to forward windows from the remote server to the local workstation using the following steps:
	- i. Launch FastX 2, located in the FastX 2 folder.
	- ii. When the FastX window comes up, click on the "+" sign in the upper right-hand corner and choose SSH.
	- iii. Type in the following information for the connection:
		- Name: Argon Host: argon.hpc.uiowa.edu Port: 22 User: HawkID Sci: leave as is

Check the Forward Agent Connections box

- iv. If it gives you a warning that the host is not recognized, go ahead and click Continue.
- v. Enter your HawkID password
- vi. Respond on your secondary device (mobile phone) using the Duo app to complete the twofactor authentication.
- (f) A new window will appear with the title "Argon: (argon.hpc.uiowa.edu)." Click the "+" in the upper right-hand corner and choose xterm (or another choice if you prefer).
- (g) An xterm window will appear, and you will be successfully connected to Argon.
- (h) If you start a process that brings up a window (e.g., emacs, gv, or anything else), the window should appear on the terminal of your local workstation. This makes editing programs on the remote server and quick analysis of program results very simple.
- (i) To terminate the xterm window, simply enter exit at the xterm prompt, which will close the xterm window.
- (j) To close the ssh connection to Argon that has been established through FastX, simply click the "X" in the upper right-hand corner of the "Argon: (argon.hpc.uiowa.edu)" window.

#### 2. (Required) Setting Up Argon Shell

- (a) Argon is an HPC cluster system with a heterogeneous mix of compute node types, with a total of 612 compute nodes running CentOS-7.4 Linux. The compute nodes have a wide variety of configurations with 24-, 32-, 40-, 56-, or 64-cores and 64, 96, 128, 192, 256, or 512 GB of memory. The specific configuration for all compute nodes is detailed at <https://wiki.uiowa.edu/display/hpcdocs/Argon+Cluster>
- (b) In this heterogeneous mixtures of nodes, there are 21 machines with Nvidia P100 accelerators, 2 machines with Nvidia K80 accelerators, 11 machines with NVidia K20 accelerators, 2 machines with Nvidia P40 accelerators, 13 machines with 1080Ti accelerators, and 18 machines with Titan V accelerators. In addition, there are 38 Xeon Phi 5110P Accelerator Cards and 11 Nvidia Kepler K20 Accelerator Cards installed on certain nodes in the cluster.
- (c) The Argon cluster is physically split between two separate data centers: Information Technology Facility (ITF) and Lindquist Center (LC). Most of the nodes in the LC data center are connected with the OmniPath high speed interconnect fabric, while most of those in the ITF data center are connected with the InfiniPath fabric.
- (d) Online documentation for using the all HPC clusters (including Argon) can be found at <https://wiki.uiowa.edu/display/hpcdocs/Cluster+Systems+Documentation>
- (e) Module Set Up: The first time, and only the first time, that we log onto Argon, we need to set up our .bashrc file so that the software modules that we need are loaded automatically.
	- i. To view the modules that are already loaded, use the command module list, and to see available modules, use module avail.
	- ii. To add the necessary lines to the .bashrc file, in your home directory, open the .bashrc file using emacs in the background using emacs .bashrc &

A window will open showing the contents of your .bashrc file. Note that if the font size in emacs is too small to read comfortably, you may change the font size using CTRL-X CTRL-+ At the end of the file, after the line

- # User specific aliases and functions
- add the following two lines
- export SYSTEM=argon
- module load openmpi

Next hit CTRL-x CTRL-s to save the changes, and CTRL-x CTRL-c to quit emacs.

iii. Now you may exit your login shell and follow the previous instructions to log in via ssh again. Once you have logged on again, you may use module list to verify that the necessary modules are loaded.

#### 3. (Required) Compiling Parallel Programs on Argon

(a) We are going to download the example parallel code, HYDRO, to Argon. Follow the instructions below:

- i. Create a directory named hydro in your home directory on Argon mkdir hydro
- ii. Navigate into the hydro directory, cd hydro
- iii. Type the following command to download the tar archive of the HYDRO code

curl -o hyd190218.tar https://homepage.physics.uiowa.edu/∼ghowes/teach/phys5905/codes/hyd190218.tar

- iv. Note that the HYDRO code is also available at the PHYS:5905 course website at <https://homepage.physics.uiowa.edu/~ghowes/teach/phys5905/codes5905.html> in the Codes section.
- v. Inside the hydro directory, unpack the tar file tar -xvf hyd190218.tar
- (b) Compiling the parallel code HYDRO:
	- i. The tar file for HYDRO contains a Makefile that allows for easy compilation of the code on different platforms (different computers). HYDRO is written in Fortran90 using MPI for parallelization.
	- ii. Compile the code by typing make This will produce an executable hydro.e

### 4. (Required) Running Parallel Programs on Argon

(a) Neon uses the Sun Grid Engine (SGE) as a scheduler for parallel jobs. More information can be found online at

```
https://wiki.uiowa.edu/display/hpcdocs/Basic+Job+Submission
```
- (b) The examples below will use HYDRO with the sample input file sample1.in. The code requires the first argument after the executable to be the input file, thus the command will be hydro.e sample1.in
- (c) We will be running in batch mode, the preferable method for submitting jobs to shared computing resources. Submitting a job in batch mode puts the job into a queue to be run when resources become available.
- (d) BATCH MODE: The usual method for running on a shared cluster or at a national supercomputing center is to run in batch mode, submitting your jobs using a script.
	- i. An example shell script for running on Argon is included in the tar archive, sample1 argon.sh, for submitting a batch job to SGE to run HYDRO (for the input file sample1.in) follows: #!/bin/sh # Job Submission script

```
#$ -q UI
#$ -l h rt=00:10:00
#$ -pe 32cpn 32
#$ -N sample1
#$ -o sample1.log
#$ -j y
#$ -V
#$ -cwdecho "Job begin:"'date'
echo "Run sample1 on Argon, 32 proc"
mpirun -n 32 hydro.e sample1.in
echo "Job end:"'date'
```
- ii. Each of the options on the lines above specifies a different aspect of the run:  $-q$  UI specifies the UI queue for the job (another option is  $all.q)$ )
	- -l h rt=00:10:00 specifies the time limit in HH:MM:SS format

-pe 32cpn 32 requests 32 cores using 32 cores per node

- -N sample1 specifies the name name of the job
- -o sample1.log specifies the name of the file to send the standard output
- -j y merges the stdout and stderr output,
- -V imports environmental variables to the parallel SGE environment

-cwd places the output files in the current working directory.

The echo lines above simply write to the log file a few useful comments, but are not necessary.

- iii. To submit the job, use qsub sample1 argon.sh
- iv. You can check the status of all of your submitted jobs using  $qstat -u$   $HawkID$ Be aware that, if your job runs immediately (and it often does), the job may be complete before you even complete issuing the qstat command.
- v. If the job has run successfully, it will generate a number of output files in the present directory: sample1.log is a log file with output information sample1.time is a timing output (which currently does not work) Also, it will output data files in the data directory of the form sample1.out.####.

# 5. (Required) Plotting Result of HYDRO run Sample1.in

(a) Full details on the HYDRO Example Parallel Hydrodynamics Code can be found in the documentation available on the course website at

<https://homepage.physics.uiowa.edu/~ghowes/teach/phys5905/codes5905.html>

(b) The output each time the code saves the output is put into a file *runname*.out.####. This is an ASCII text file with data in the following columns:

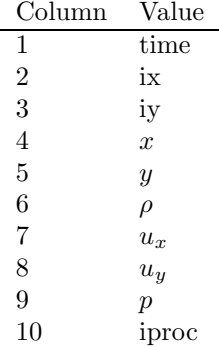

Note that, for the current scheme collecting all data on proc0 for output, the last column iproc=0 always.

The output from HYDRO can easily be viewed using gnuplot. The following steps will explain how to plot the output of the HYDRO code with the input file sample1.in and make postscript figures from this output.

- i. Run HYDRO with the input file sample1.in.
- ii. Navigate into the data directory of HYDRO. A listing of the directory will show sample1.out.0000 sample1.out.0003 sample1.out.0006 sample1.out.0009 sample1.out.0001 sample1.out.0004 sample1.out.0007 sample1.out.0010 sample1.out.0002 sample1.out.0005 sample1.out.0008
- iii. Start gnuplot with the command gnuplot

In gnuplot, you can get help for any command by using help command

- iv. Set the data style to plot lines rather than points set style data lines
- v. Plot out the final values of  $u_x$  vs.  $x$  using the command plot 'sample1.out.0010' u 4:7 If Xforwarding has been enabled when you established your ssh connection to log onto the remote machine, an Xwindow will pop up with your plot (this may take a little time for the secure connection to be established).
- vi. To add another curve, such as the initial condition to the same plot, use replot 'sample1.out.0000' u 4:7 These two curves should be very close to each other, as the last plot is exactly one period of the wave after the first plot. You can plot two or more curves together with a single command plot 'sample1.out.0000' u 4:7, 'sample1.out.0010' u 4:7
- vii. To see how the wave evolves in time over the course of the simulations, plot every other snapshot in time as follows: plot 'sample1.out.0000' u 4:7

```
replot 'sample1.out.0002' u 4:7
replot 'sample1.out.0004' u 4:7
replot 'sample1.out.0006' u 4:7
replot 'sample1.out.0008' u 4:7
replot 'sample1.out.0010' u 4:7
You can also label the axes using
set xlabel "x"
set ylabel "u_x"
```
viii. To output a plot to a Postscript file:

set terminal postscript enhanced linewidth 2.0 set output "sample1.ps" Then issue all of your plotting commands again. Note that the plot on screen will not update with these commands.

Finally, return the output to the screen by using

- set output
- set terminal x11
- ix. You can use ghostview to view the resulting postscript using gv sample1.ps &
- x. (Return) Please turn in only the figure from the gnuplot output of sample1.in